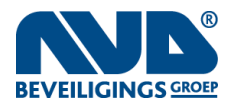

Quick Install Guide v.2.0 APERIUM

## Het aansluiten van de NVD VideoConnect box

De NVD VideoConnect box is een router met meerdere netwerkpoorten. In de standaard configuratie voor alarmverificatie wordt alleen de WAN-poort (naast de seriële poort) gebruikt. Deze dient te worden aangesloten op het bestaande klant-netwerk, voorzien van een internetverbinding:

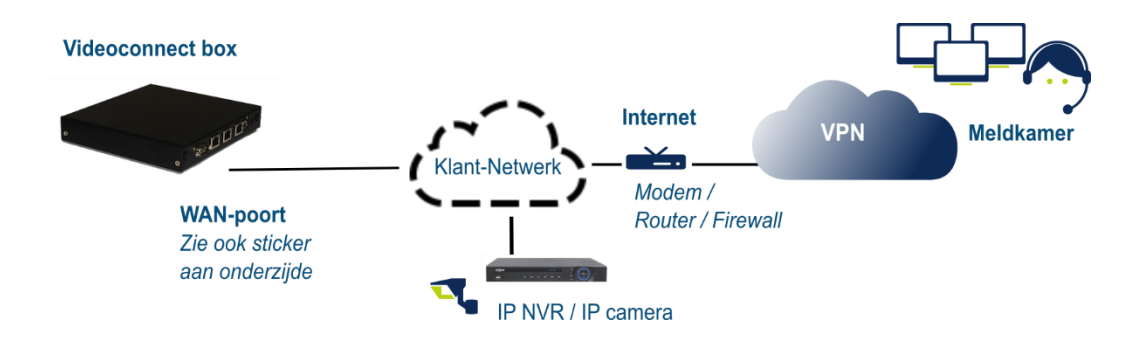

De standaard instelling van de WAN-poort is DHCP, zodat de box automatisch een lokaal IP-adres verkrijgt. Dit kan op verzoek ook worden aangepast naar een ''Fixed IP'' instelling, zie het aanmeldformulier voor de benodigde details, of contacteer de technische dienst.

Ten behoeve van het opzetten van de VPN tunnel in uitgaande richting *(naar securecloud.aperium.nl)* is het volgende *(standaard)* benodigd vanuit de bestaande internet firewall: **DNS, NTP poort 123, UDP poort 36 en TCP 443**. Er hoeven geen ingaande poorten opengezet te worden - port forwarding is dus niet benodigd.

Naast de WAN-poort zijn nog twee LAN-poorten beschikbaar waarmee eventueel ook uitgebreidere VPN-configuraties kunnen worden opgezet. Daarmee is het bijvoorbeeld mogelijk om technisch beheer via het beveiligde Aperium VPN uit te voeren op IP-apparatuur (camera's, recorders, etc.).

De stroomvoorziening wordt als laatste aangesloten - de meegeleverde adapter mag niet zomaar worden vervangen. Na het opstarten zet de VideoConnect box zelf een encrypted VPN-verbinding op naar de Aperium VPN Cloud. Via deze VPN-verbinding, gekoppeld aan de juiste rechten, wordt de videoapparatuur in het klant-netwerk bereikbaar voor NVD meldkamer.

## Beheer en inbedrijfstelling

In het beheerportaal [https://beheer.aperium.nl](https://beheer.aperium.nl/) kunt u (of de technische dienst) nagaan of de VPN verbinding online is gekomen en eventueel toegangsrechten verder instellen.

Met de benodigde configuratie gegevens, zoals het IP adres en het account op de IP-recorder/IPcamera's, kan de technische dienst (bereikbaar op 085-8640820) de video-connectie naar NVD meldkamer nu verder in bedrijfstellen.

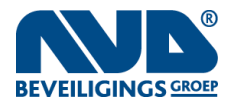

# Het Aperium Beheerportaal – *optioneel, voor VPN beheer*

Wanneer u een VPN Router heeft aangeschaft wordt er door ons een account voor u aangemaakt op ons beheerportaal. U ontvangt van ons een email met een eenmalige link om uw wachtwoord voor het beheer portaal in te stellen. Vervolgens kunt u inloggen o[p https://beheer.aperium.nl](https://beheer.aperium.nl/)

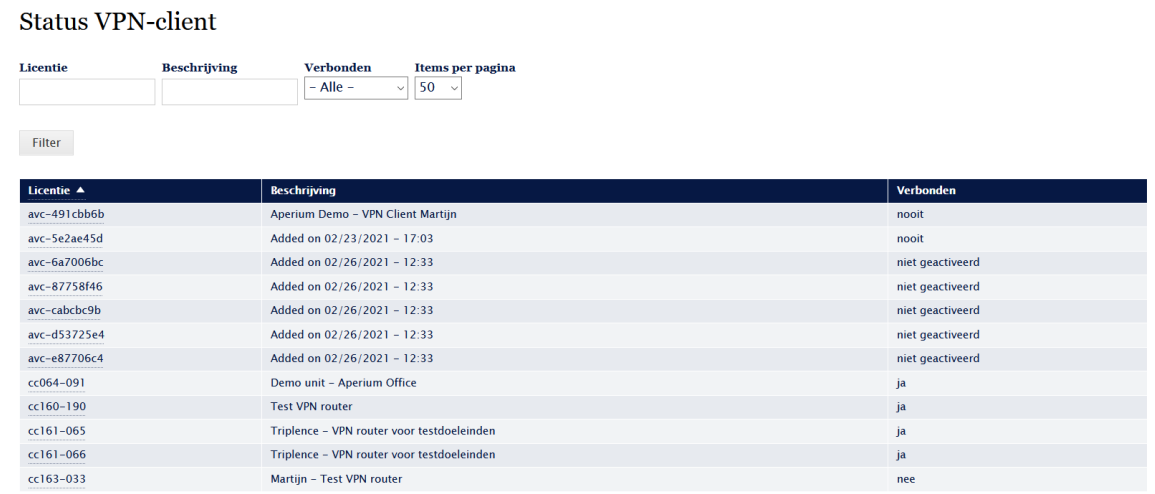

Door middel van het Aperium Beheerders account kunnen alle Aperium routers en andere Aperium VPN-clients (certificaten) beheerd worden. Ook kan hier de status van alle Aperium VPN-clients bekeken worden. De status onder **Verbonden** geeft het volgende weer:

**Ja** – De client/router is verbonden met het Aperium VPN

**Nee** – De client/router is niet verbonden met het Aperium VPN

**Niet geactiveerd** – De client is nog niet geactiveerd. Zie hoofdstuk Activeren VPN certificaten **Nooit** – De client/router is nog nooit verbonden geweest met het Aperium VPN

#### Activeren VPN certificaten

VPN certificaten kunnen gebruikt worden om op uw laptop of mobiel VPN verbinding te maken. Bij elke aankoop van een VPN Router worden 2 VPN certificaten geleverd.

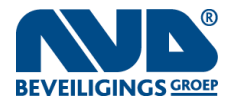

# Quick Install Guide v.2.0 APERIUM

Om uw VPN certificaat te activeren gaat u naar **Account** en vervolgens **Activation**.

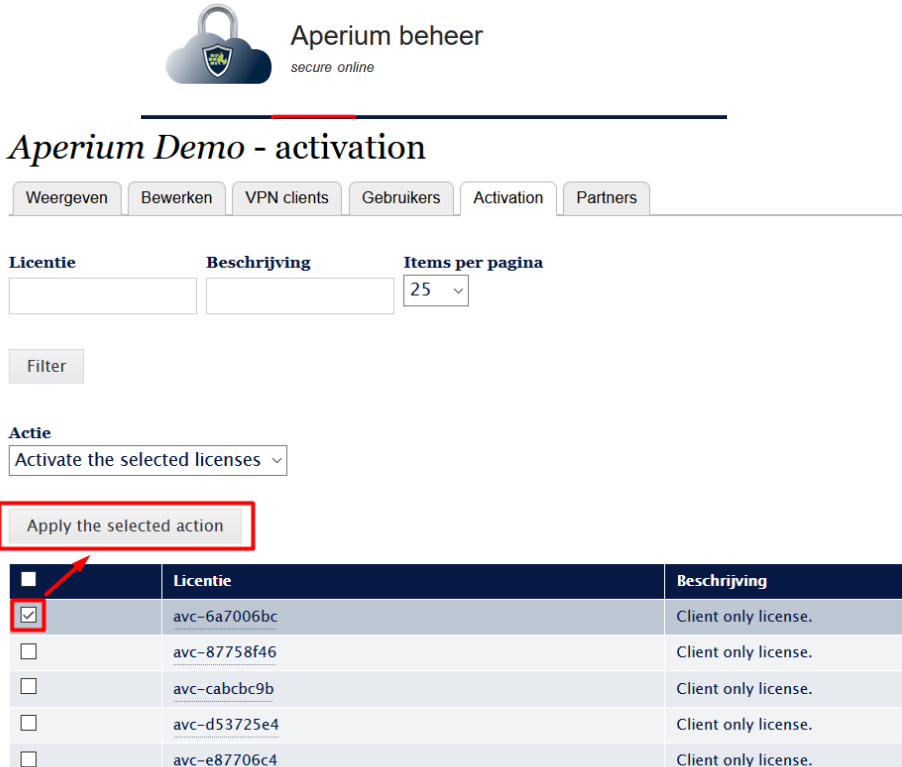

Vervolgens ziet u de lijst met alle nog niet geactiveerde VPN certificaten. Vink de certificaat of certificaten aan die u wilt activeren en selecteer in de drop-down box op **Activate the selected licenses**. Door nu op **Apply the selected action** te klikken activeert u de aangevinkte licenties. Als u op **Activate license** klikt start er automatisch een download. Bewaar het certificaat goed, dit is namelijk het enige moment dat u het certificaat kunt downloaden.

Home » Account » Aperium Demo » Aperium Demo - activation

# Are you sure you want to activate this license?

#### avc-6a7006bc

When you activate a license, a download will be started with all the information you need to configure your VPN client.

Activate license

Annuleren

Het certificaat wordt ingepakt in een secrets.zip folder. Met een programma als Winrar kunt u de folder uitpakken. Zie [Handleiding ovpn] voor het gebruik van het certificaat.

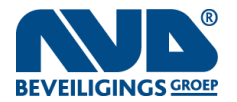

Home » avc-6a7006bc

Quick Install Guide v.2.0 APERIUM

### Verbinden met VPN routers

Als u vanuit de overzichtspagina op een van uw Aperium router of VPN client klikt, komt u op de pagina van de betreffende router of client. Klik vanaf hier op **Communication**.

Allow communication from avc-6a7006bc to ... Weergeven Bewerken Communication  $\begin{tabular}{p{3cm}} \textbf{Communication to} \\ \hline \end{tabular} \begin{tabular}{p{3cm}} \textbf{Communication from} \\ \end{tabular}$ + Add destination Licentie **Beschrijving** Items per pagina  $10 - 4$ Filter Licentie  $\blacktriangle$  $\overline{\phantom{a}}$  Reschrijving Restemming No destinations Remove selected destinations

Dit is de pagina waarin u de VPN connecties van de router of client kunt instellen. U vindt hier de 2 sub lijsten van verbindingen.

**Communication to:** Alle VPN apparaten waar de betreffende router of client naartoe mag verbinden. In het geval van de client is dit de enige relevante lijst, gezien er niet verbonden kan worden naar een client.

**Communication from:** Alle VPN apparaten die toegestaan zijn om op de betreffende router verbinding te maken.

Selecteer de sub lijst waar u een verbinding wilt toevoegen en klik op **Add destination**.

Home » avc-6a7006bc » Allow communication from avc-6a7006bc to ...

Add communication from avc-6a7006bc to ...

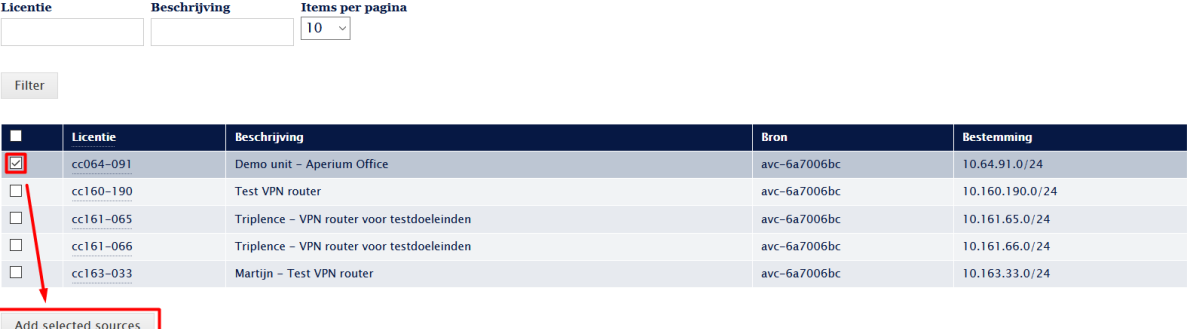

Hier ziet u een lijst met de voor u beschikbare Aperium routers. Selecteer de Aperium router of routers waarmee u wilt verbinden en selecteer **Add selected sources**. Na een herstart van de betreffende router of client, zal de gekozen verbinding in stand zijn.

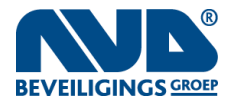

# **APERIUM** Quick Install Guide v.2.0

## Beschrijving veranderen

Op de pagina van de Aperium router of client kunt u op **Bewerken**  klikken om de beschrijving van de betreffende Aperium router of client aan te passen. Dit is handig omdat deze beschrijving ook te zien is op de overzichtspagina.

Pas onder **Beschrijving** de omschrijving aan naar uw eigen wensen en klik op **Opslaan.**

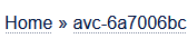

## avc-6a7006bc

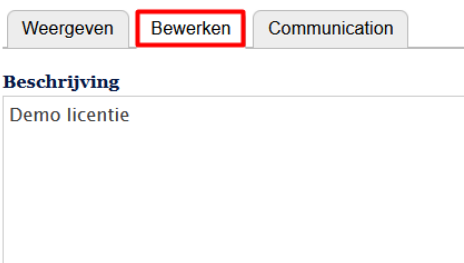

Opslaan